## **INSTALLATION**

## **2.1.1 Minimum System Requirement**

- 512 MB/1GB (DDR 333/DDR 400 memory)
- **Pentium IV**(with 533/800 MHz system bus) or Faster CPU
- **Serial ATA HDD 40 GB or Above (Recommended 7200 RPM)**
- Two 10/100 Mbits/sec Ethernet Network Interface Card.
- Two Static IP address (Optional)
- One CD –ROM drive.
- Domain name for email server.

## **2.1.2 Installation Instruction**

Insert the CD in the CD-Rom drive and Boot the system from the CD-Rom drive. [To boot from CD set the CD-Rom drive as First Boot Device in the BIOS] & Remove cables in Ethernet card.

Warning: - <sup>®</sup> All Your previous data will be lost when you Install SmartGuard.

After Inserting CD, Reboot your system. Quick Installation completes in 10 minutes.

Note: - when Installation process is going on do not press any key from keyboard.

After successful installation the CD is ejected automatically.

Note: - < Now Remove the SmartGuard CD.

The system will reboot automatically.

When system restarts it will wait for the service ZZZ\_httpd to start in the background for the first time as its installation process is going on. It takes **10-15 minutes**. This file execution time depends on your processor. Wait for completely execution of ZZZ\_httpd file.

Note: -  $\infty$  Do not interrupt the process or use keyboard at that time.

When Installation completes it shows you the login screen

**SmartGuard Broadband Manager Login:**

Reboot your system again by pressing ctrl+alt+delete keys simultaneously.

When Reboot process is complete its shows you login screen again

**SmartGuard Broadband Manager Login:**

Here you type login name and press enter then type password and press enter **Login: root Password: com123**

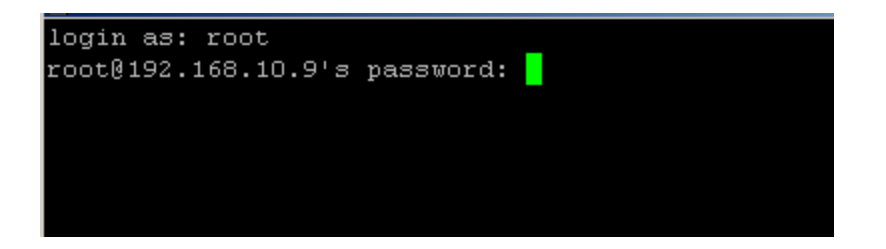

Note:-Password will not be displayed. [In fact no characters will be displayed.]

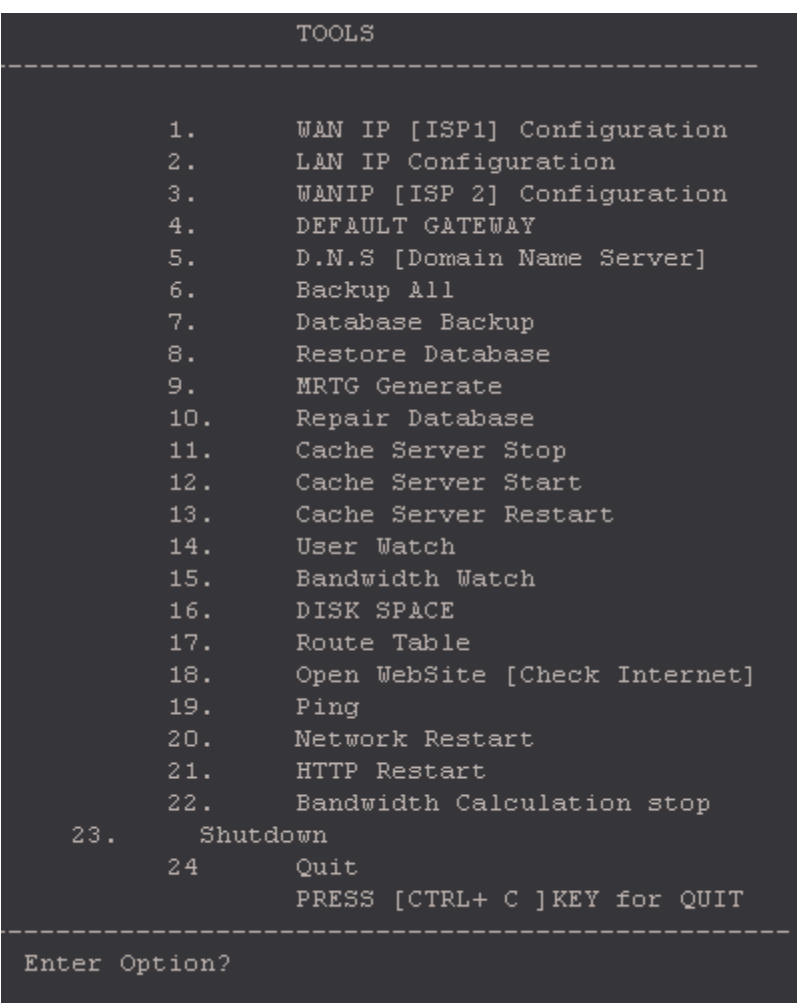

Type 1 for WAN IP configuration

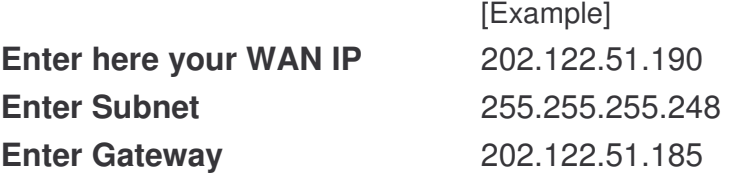

Type 2 for LANIP configuration

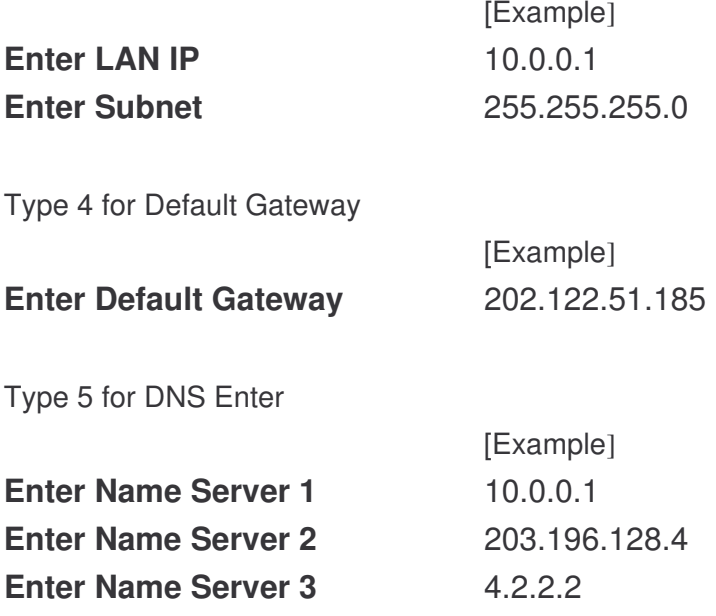

*Now press Ctrl+c, and give the command service network restart at root. And now the server is live on internet.*

**Note :** *Here we are considering that 10.0.0.1 is the LAN IP mapped on server, so we will be using it as our Default Gateway & DNS on all our LAN machines and the IP for the LAN machines (users) will be of the same series i.e. (10.0.0.1 - 10.0.0.254).*

After installation map the IP of series **(10.0.0.1 - 10.0.0.254)** on any machine on LAN & at browser open the page **http://10.0.0.1/admin.php** in order to access server's admin page.

The Default user name is *admin* The Default Password is *smart123*